# **LA SCHEDA "ATTIVITÀ" DI MICROSOFT TEAMS**

### La scheda **Attività** è presente nei team di tipo Classe

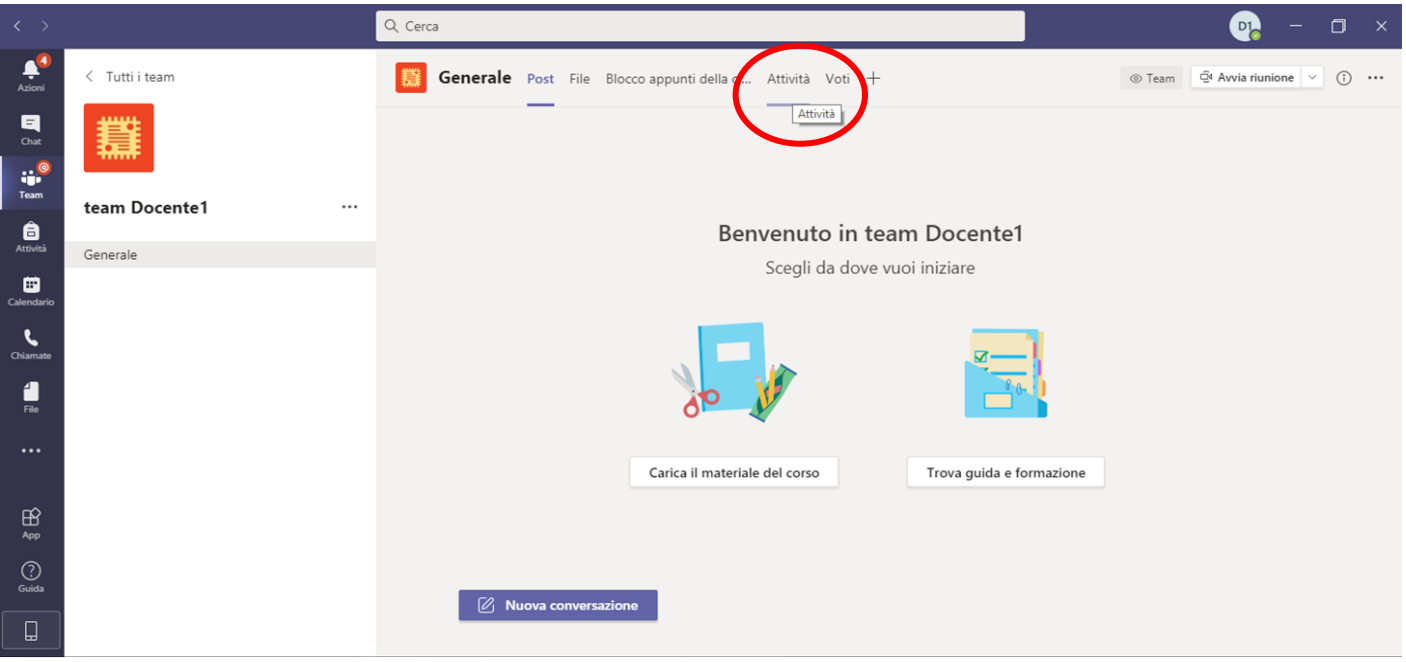

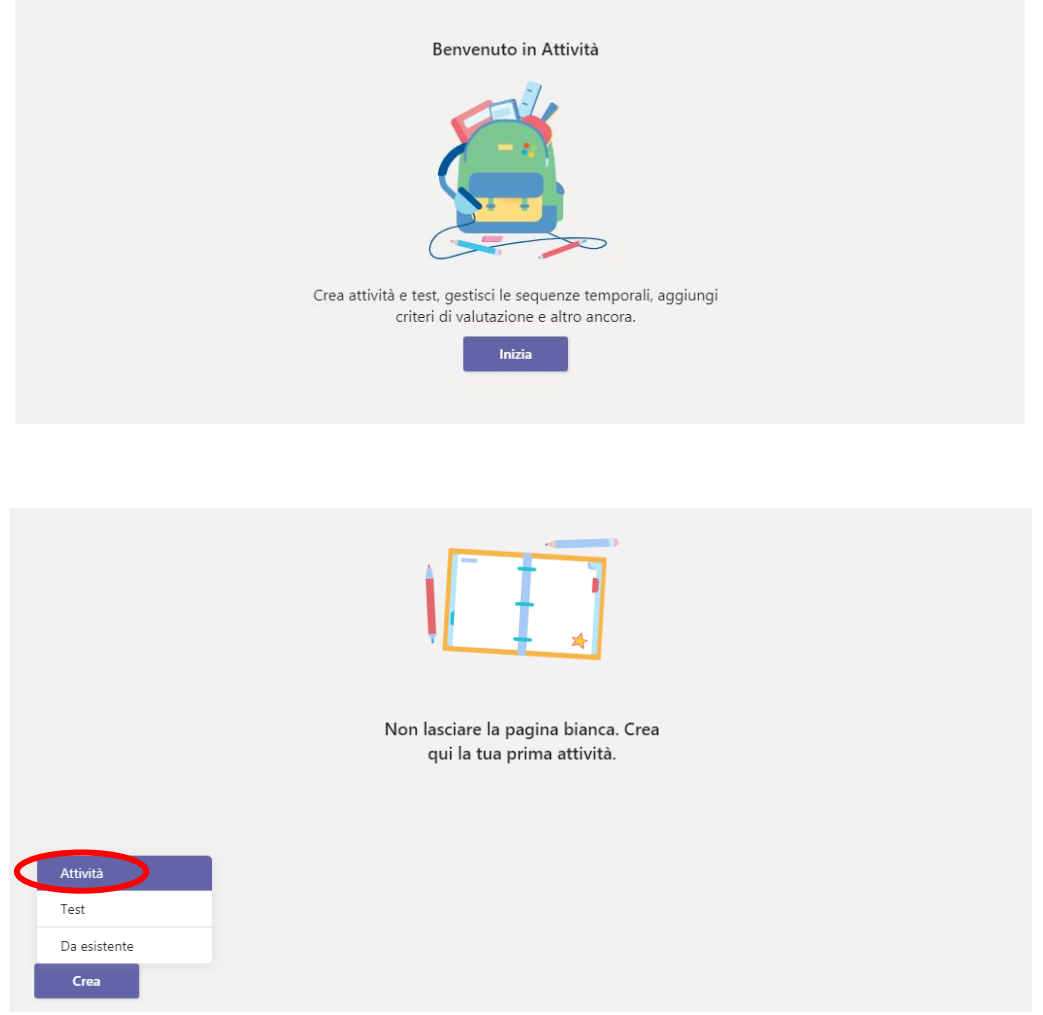

Da **Crea** vediamo dapprima **Attività**

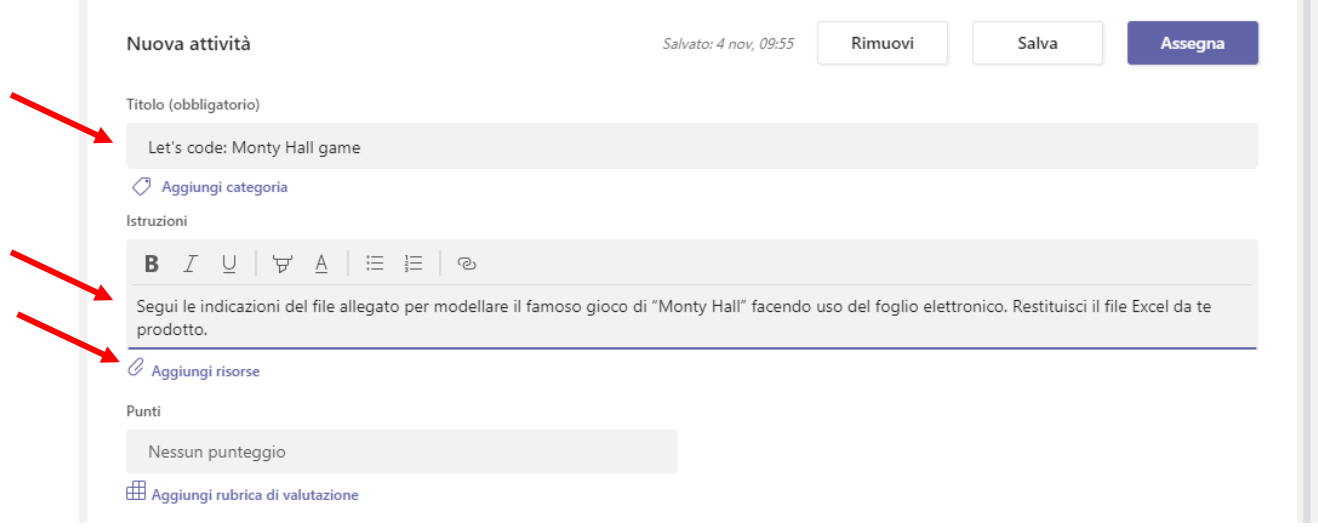

#### Inserisci il titolo, le istruzioni e allega un file (da OneDrive, dal tuo dispositivo, oppure creane uno nuovo)

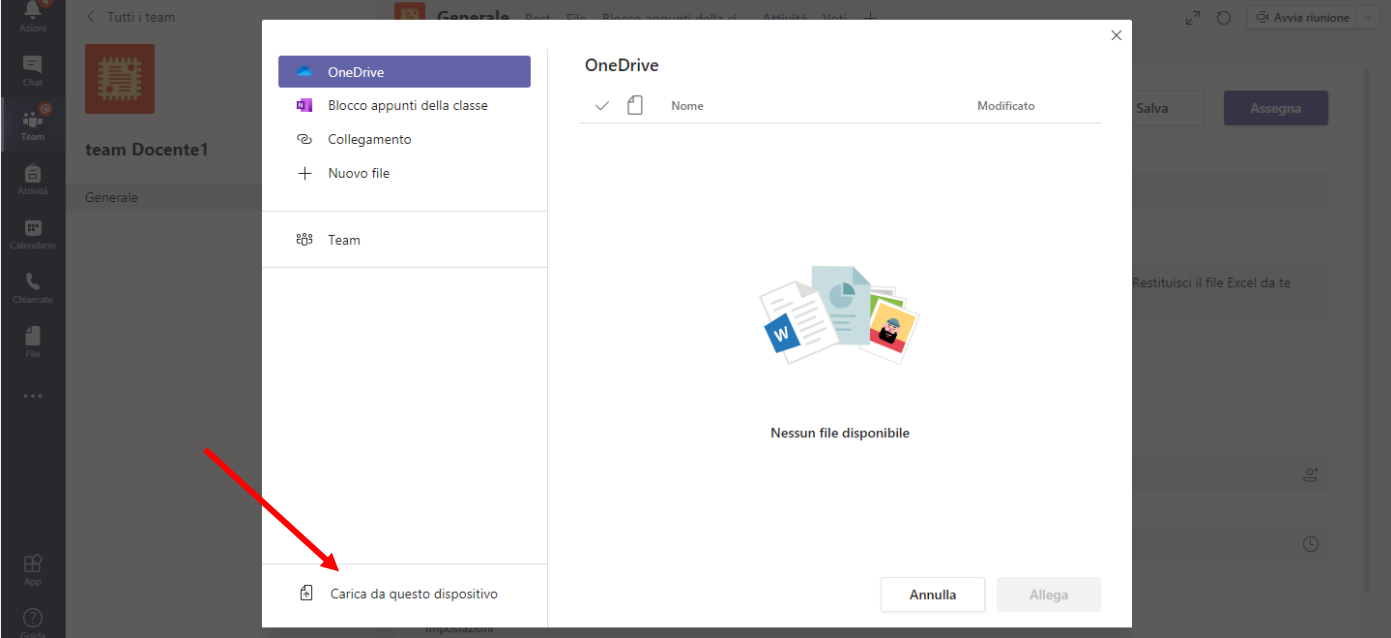

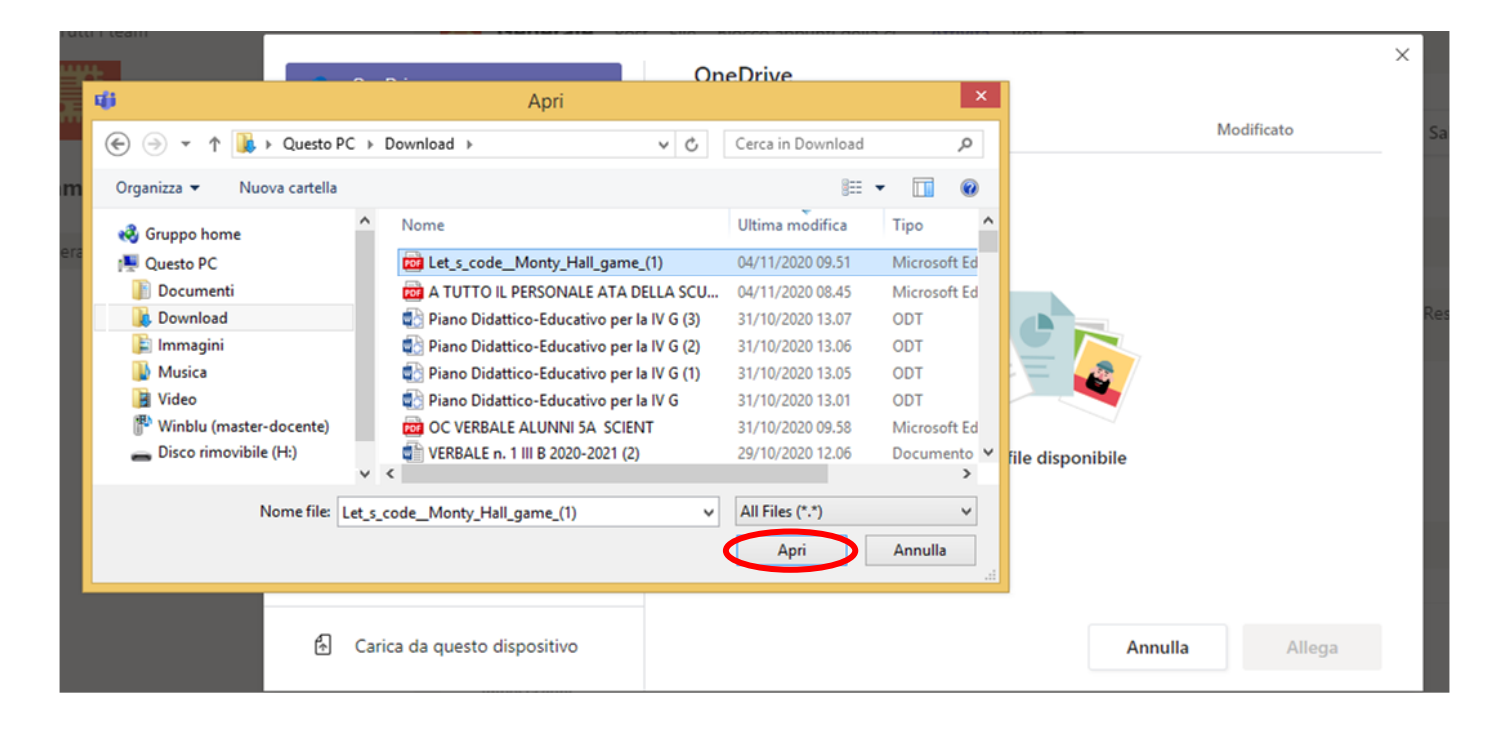

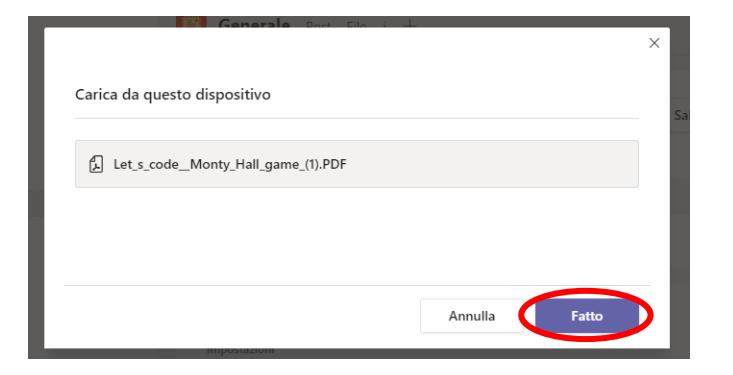

### Nel caso volessi cambiare l'allegato …

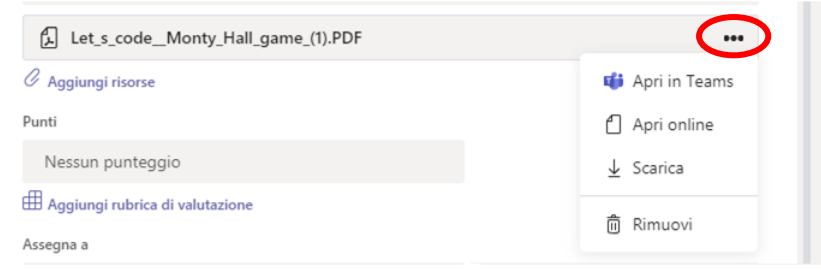

### Si può inserire una griglia di valutazione (ma anche no! :-)

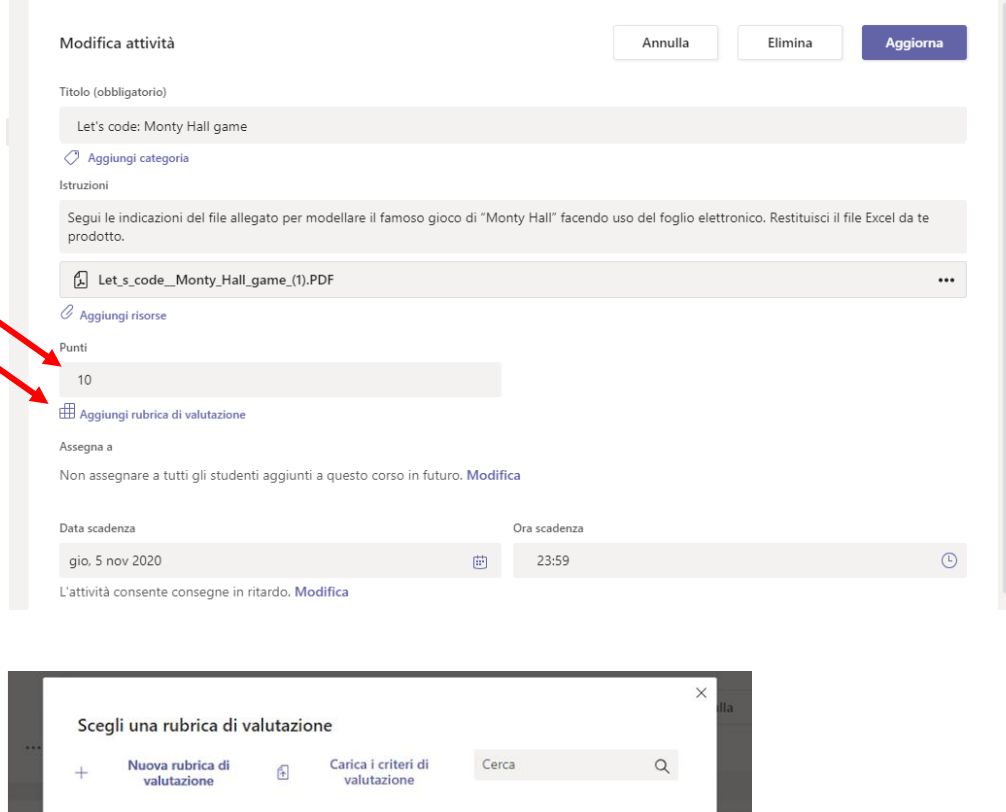

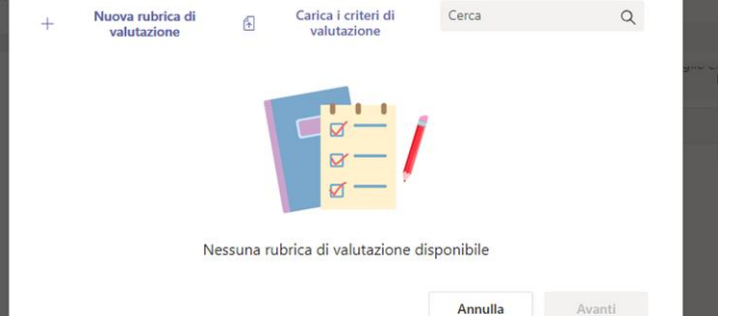

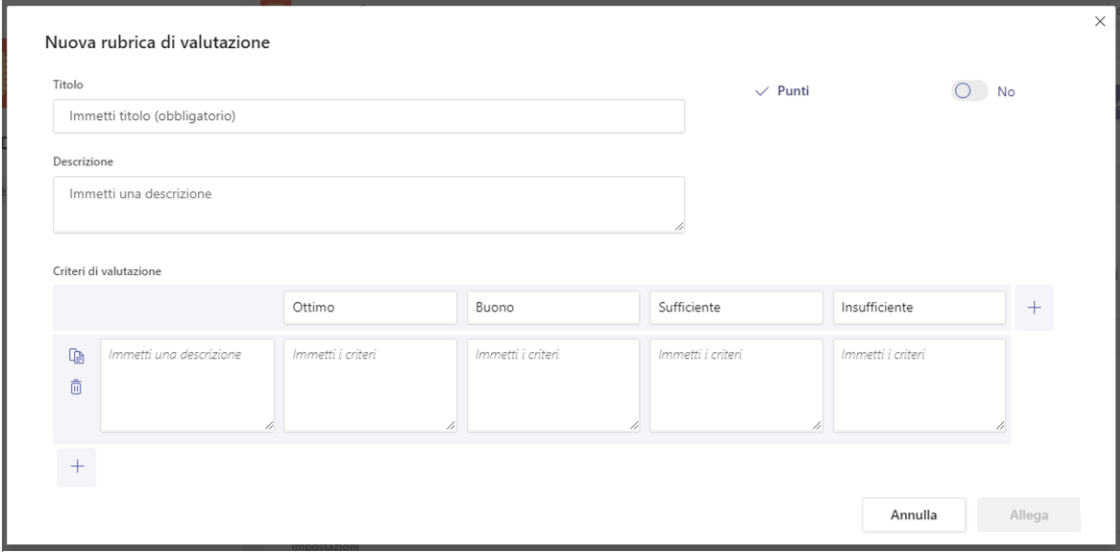

Vengono evidenziati i campi da compilare, i pulsanti per aggiungerne di nuovi e per spostarsi tra di essi.

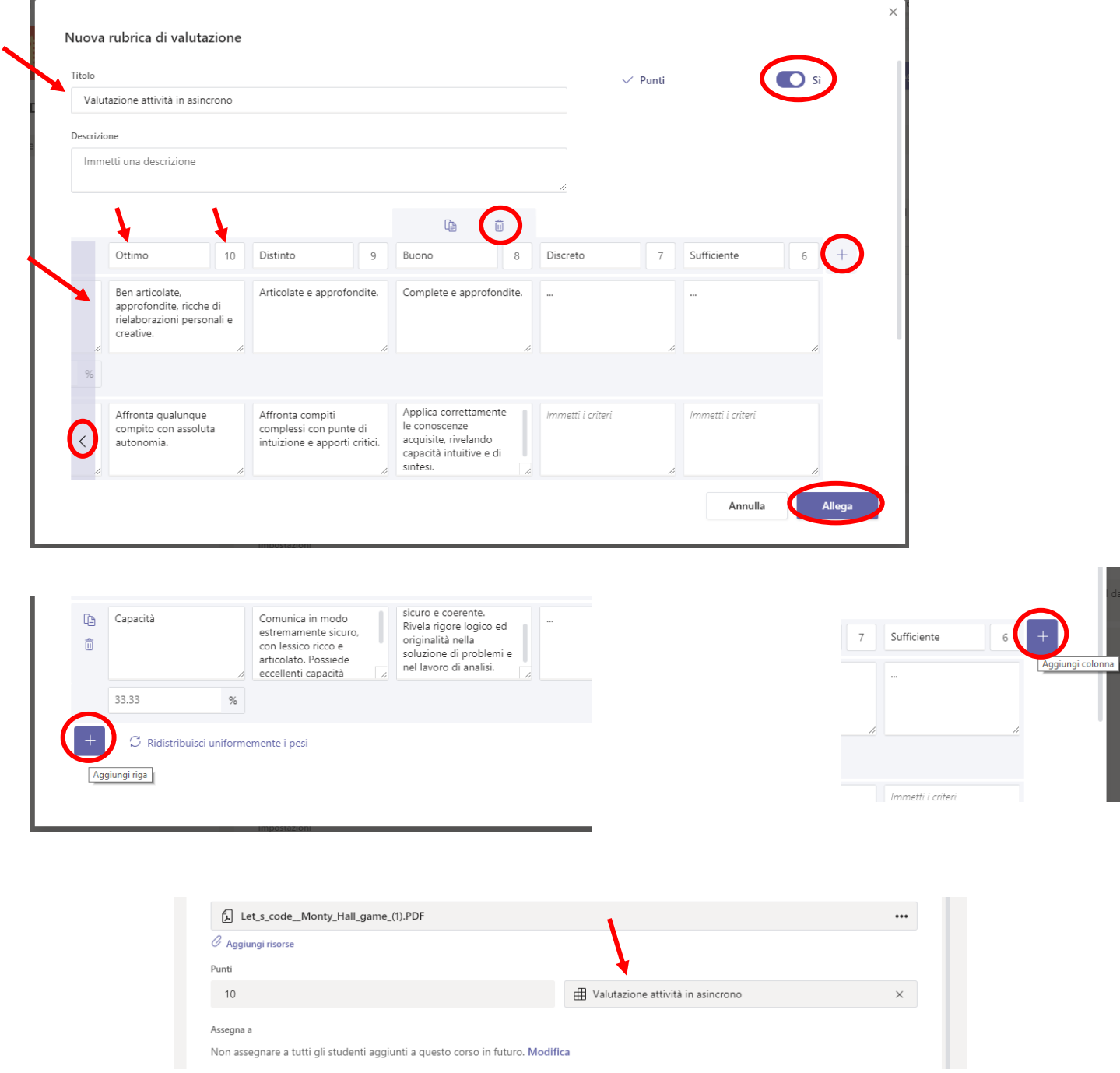

#### Aggiungi la data di scadenza della consegna, quindi clicca **Salva** o **Assegna**

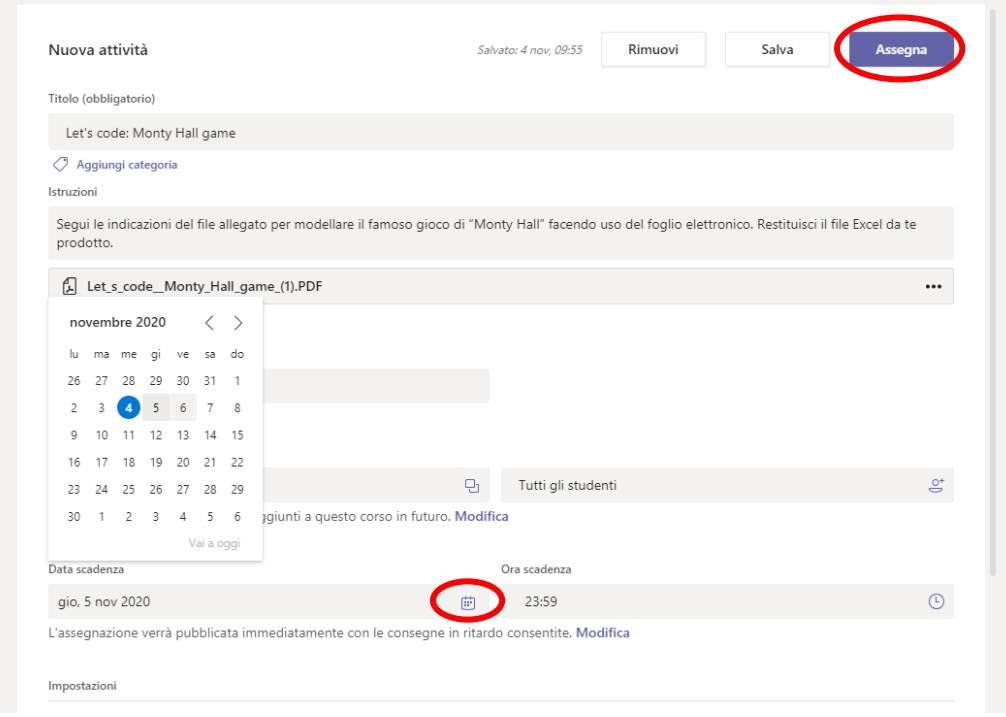

L'attività assegnata, oltre che nella scheda **Attività**, viene pubblicata nella scheda **Post** e notificata agli alunni

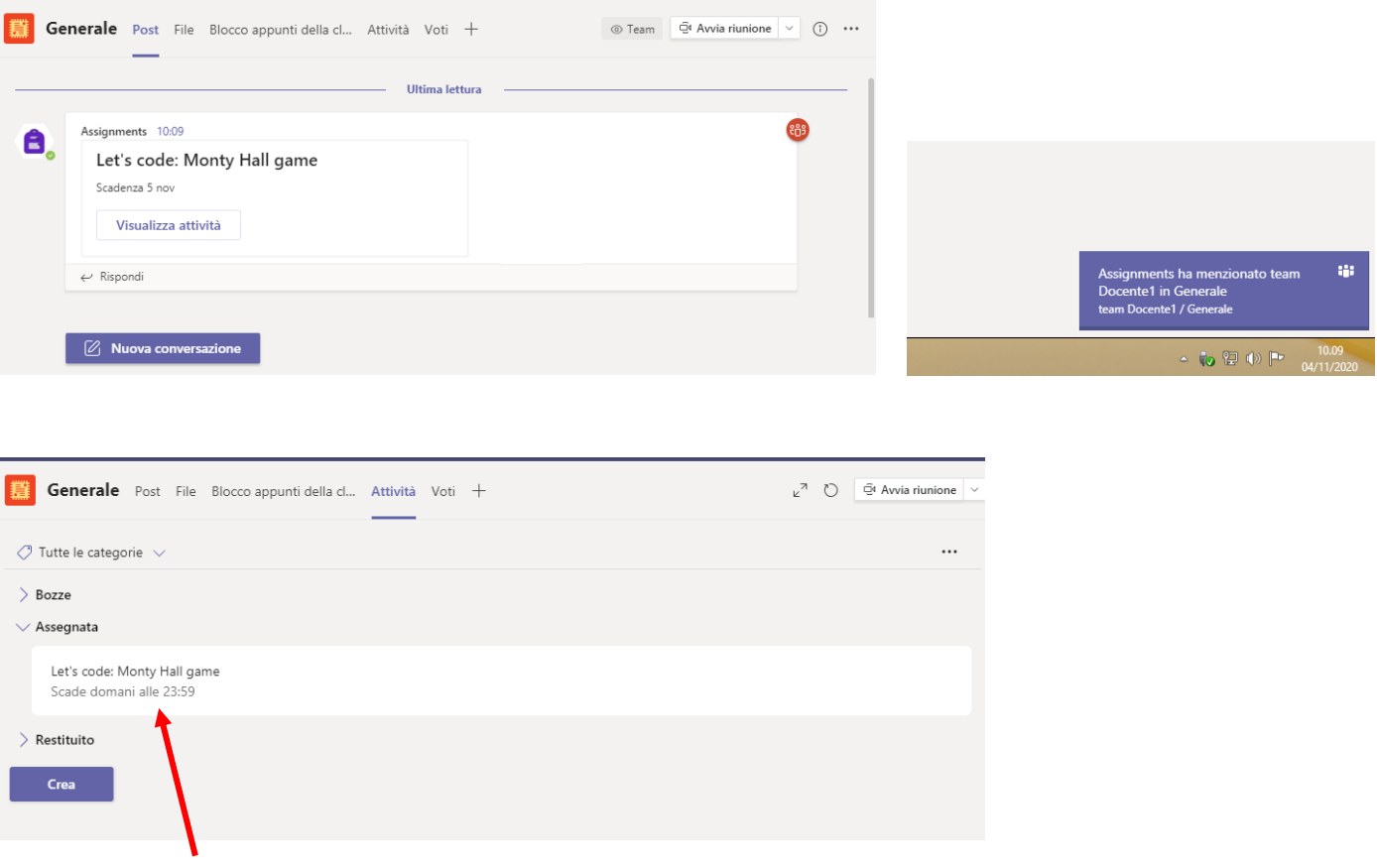

Cliccando sul titolo si accede al pannello di controllo dell'attività assegnata

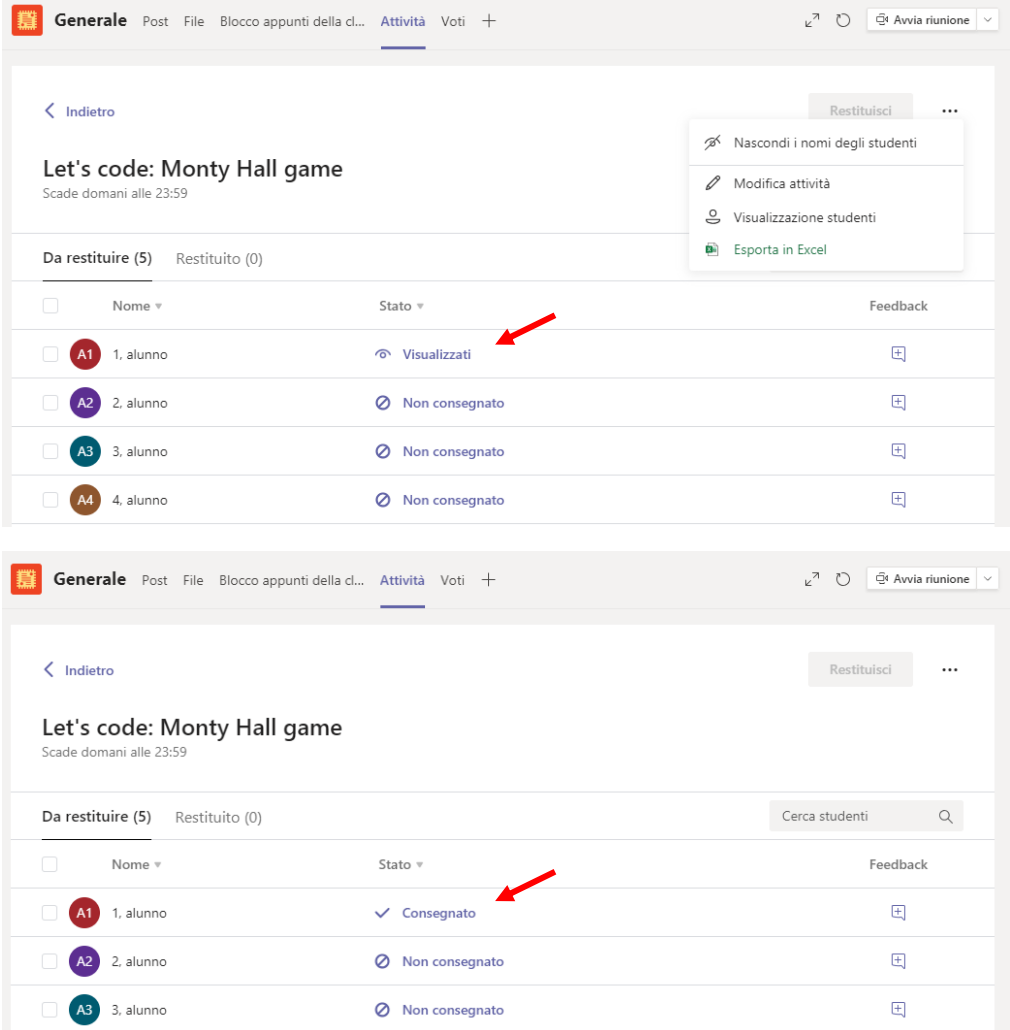

### Cliccando sul nome dell'alunno che ha consegnato si visualizza il suo elaborato

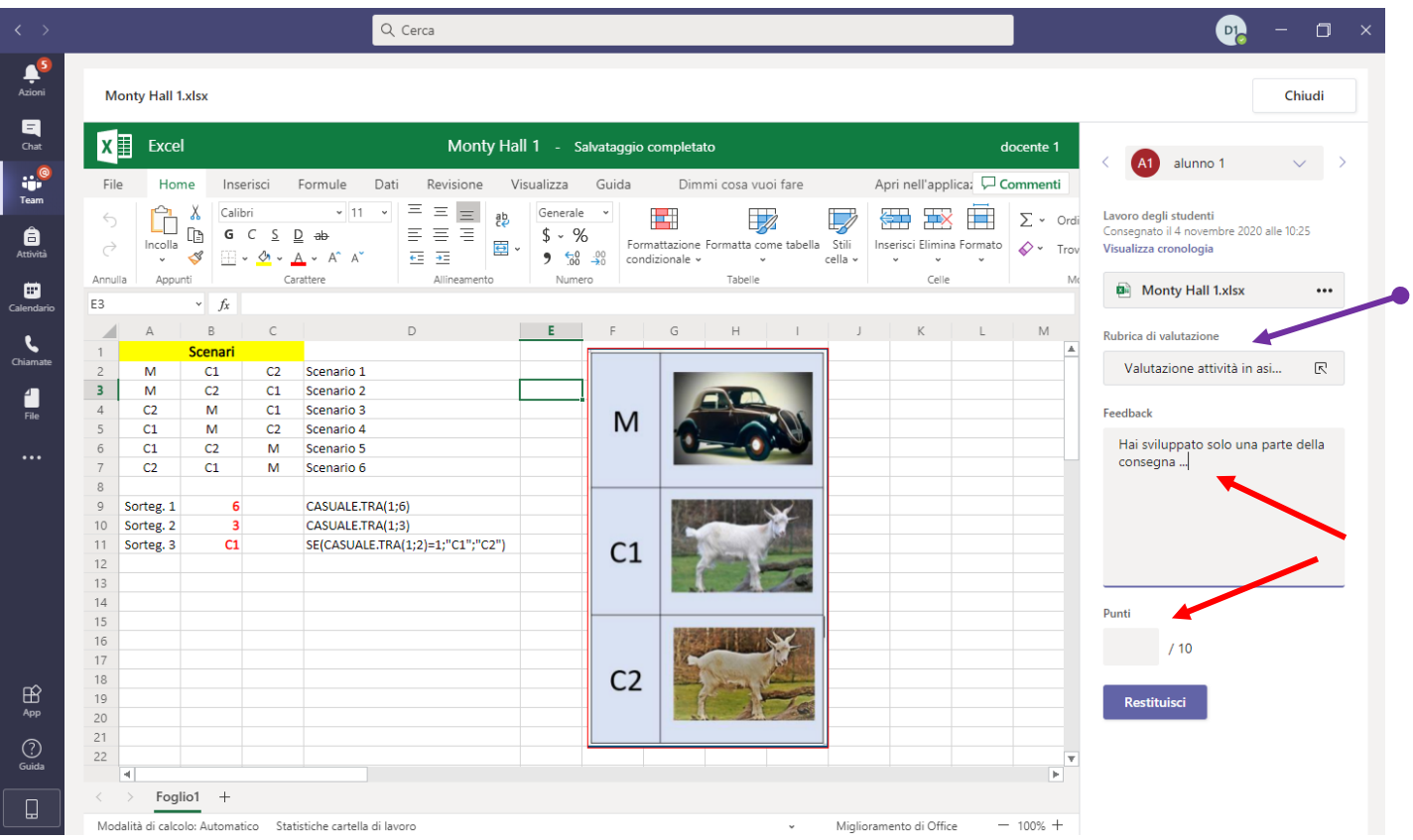

### ● Dalla griglia di valutazione si può segnare il livello raggiunto per ogni indicatore

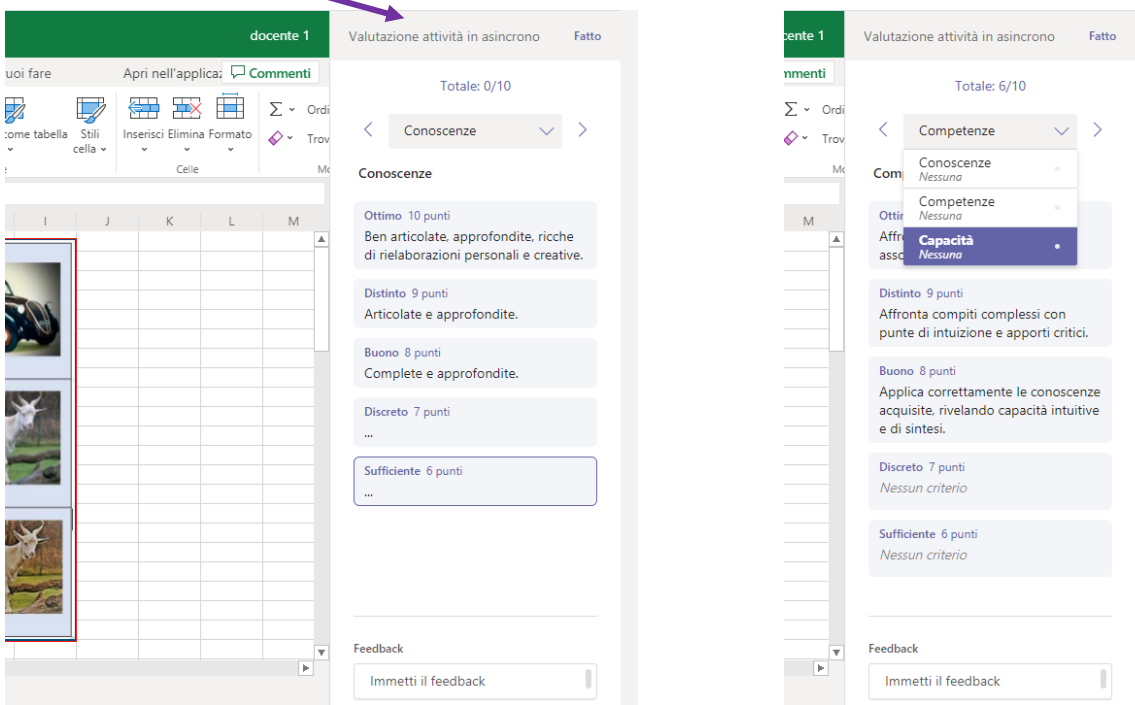

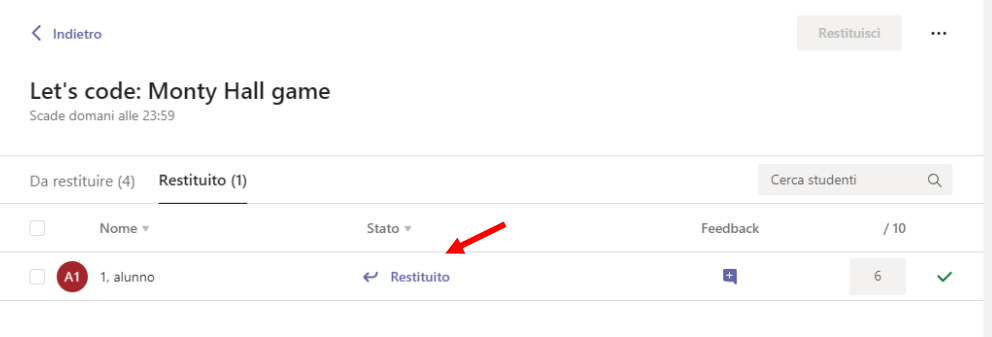

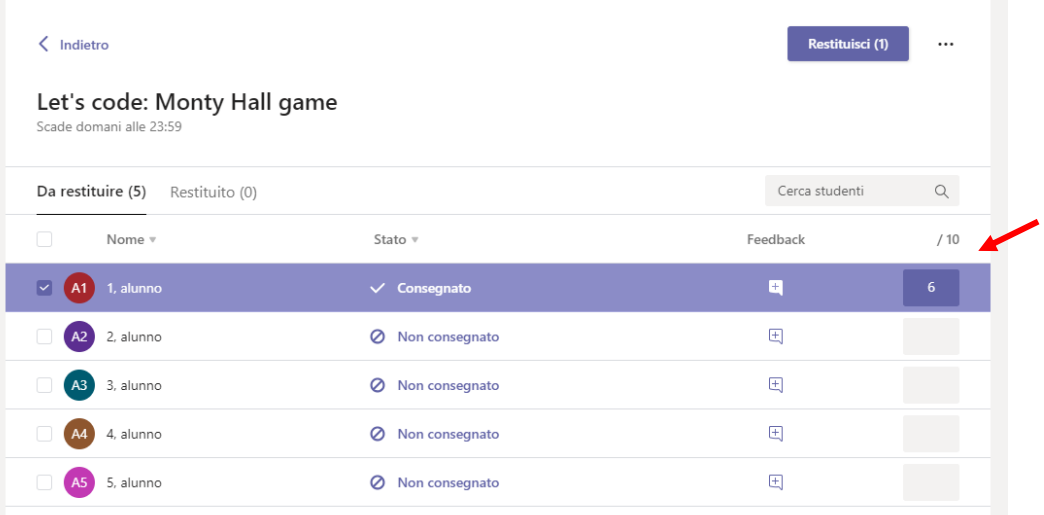

## (Aggiungere Come restituire l'elaborato corretto)

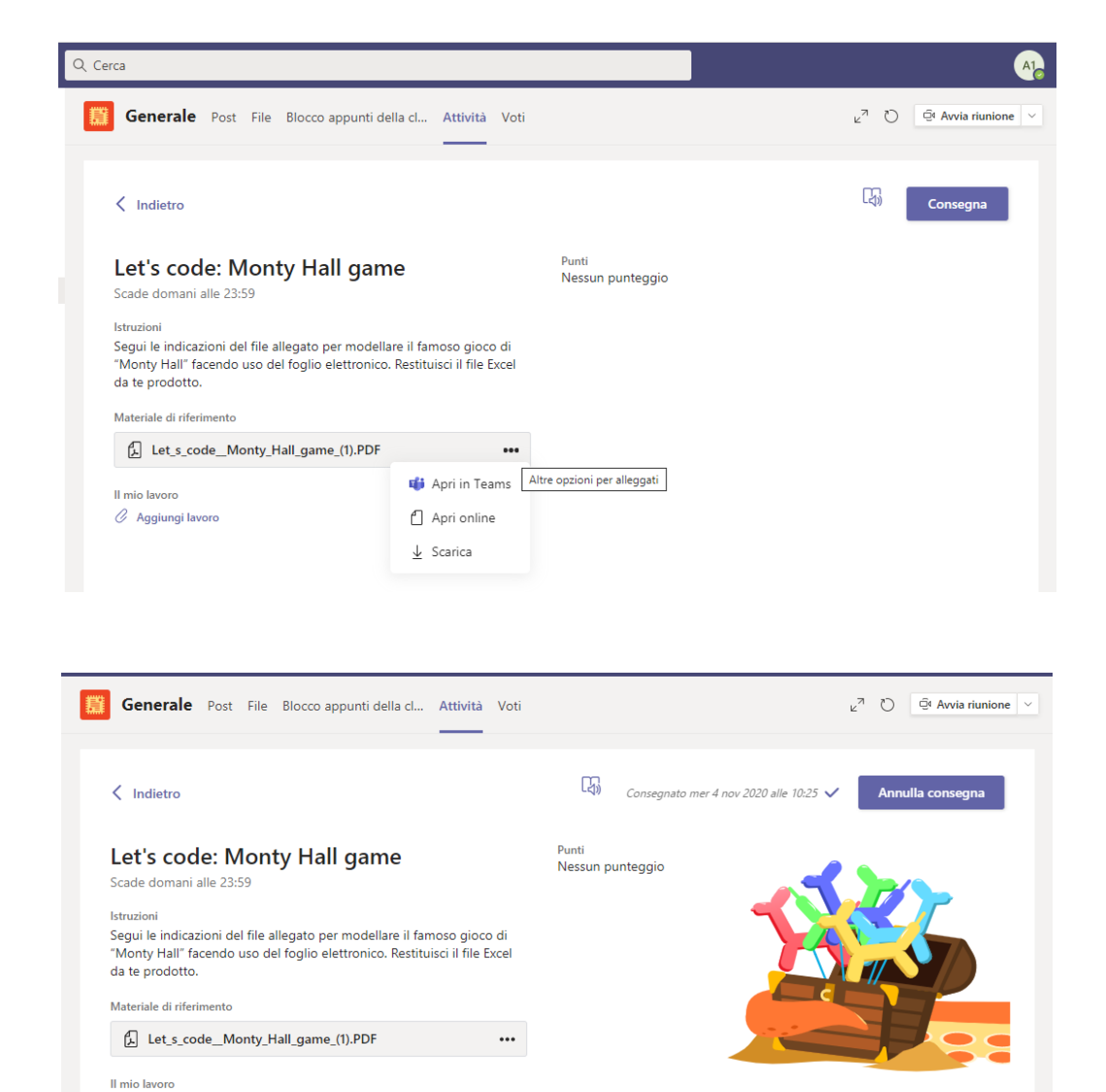

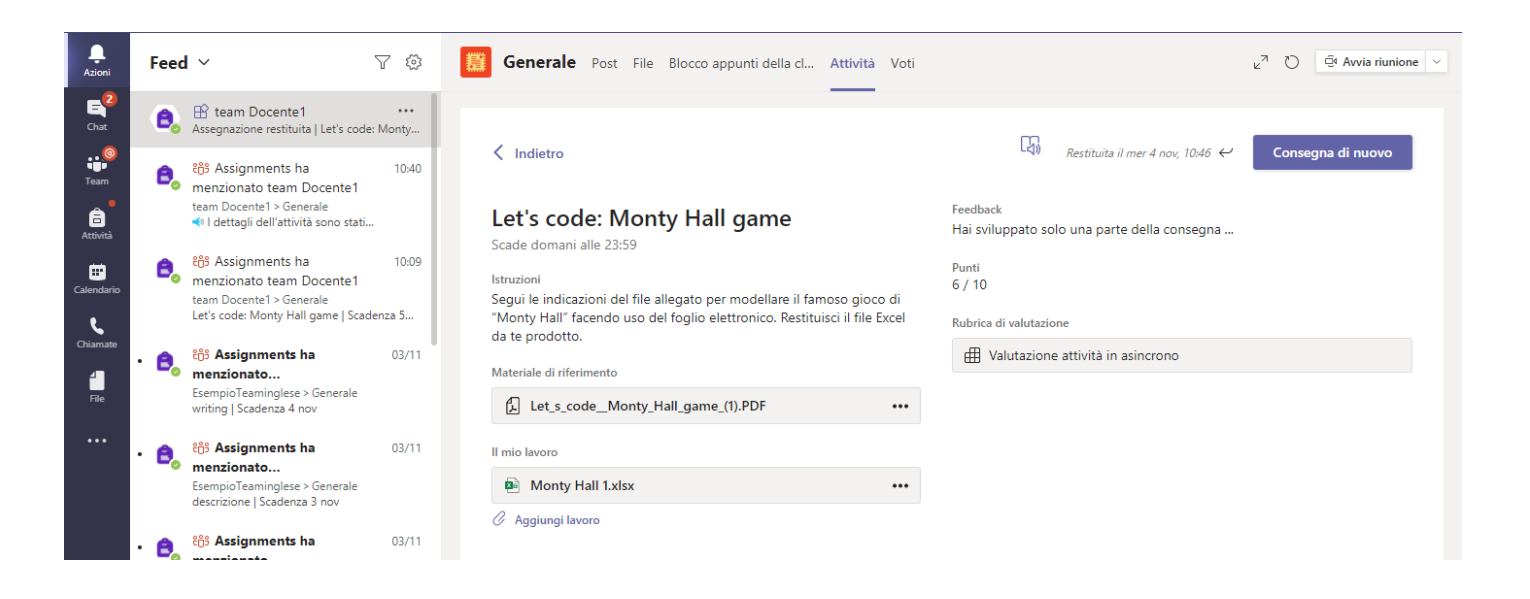

 $\cdots$ 

**D** Monty Hall 1.xlsx